# FN859

## C"ar NET IMPRESS フラッシュマイコンプログラマ用 コントロールモジュール

## 代表マイコン : μPD78F0876

インストラクションマニュアル

株式会社DTSインサイト

## FN859 INSTRUCTION MANUAL No. M2386MC-02

## 改訂履歴

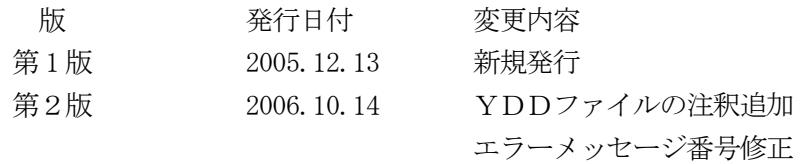

### おことわり

- 1)本書の内容の全部または一部を、無断転載することは禁止されています。
- 2)本書の内容は、改良のため予告なしに変更することがあります。
- 3)本書の内容について、ご不審な点やお気付きの点がございましたらご連絡ください。
- 4)本製品を運用した結果の内容の影響につきましては、3)に関わらず責任を負いかねますので ご了承ください。

© DTS INSIGHT CORPORATION. All Rights Reserved.

Printed in Japan

目次

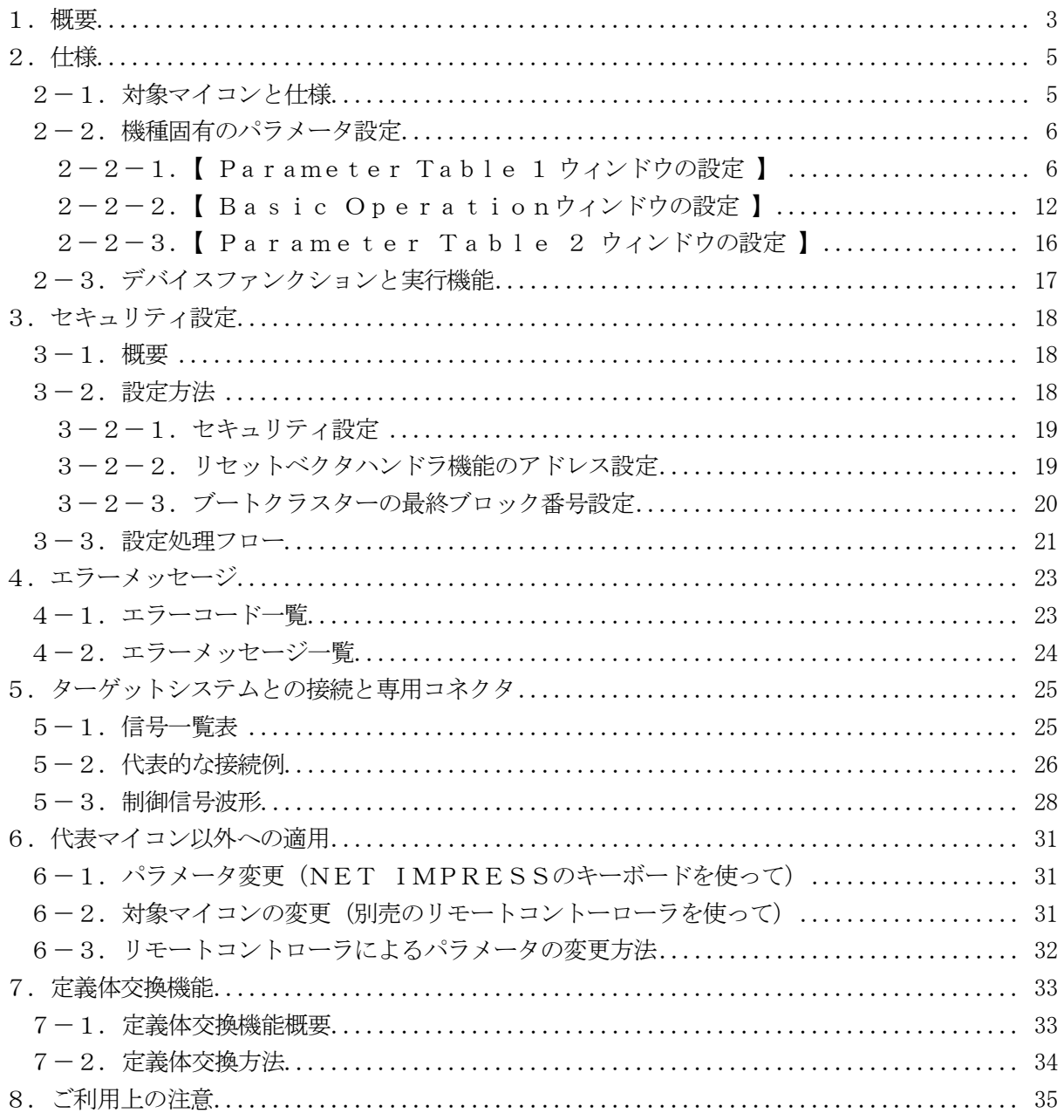

#### 1.概要

FN859は、AF620:C"arNETIMPRESS(以降NET IMPRESS) アドバンスオンボードフラッシュマイコンプログラマ用のコントロールモジュールです。

FN859は、NECエレクトロニクス社製:μPD78F0876を対象とします。

本製品は書き込み制御情報を内蔵したPCカードで構成されます。

コントロールモジュール(コンパクトフラッシュカード)の書き込み制御情報エリア以外は、DOS ファイル領域として、お客様がホストコンピュータ上で作成したオブジェクトファイルの一時的保管 領域等としてご利用頂けます。

コントロールモジュールは, /P64, /D64, /D256, /D512のオプション指定となり ます。コントロールモジュールオプションは、対応できるコンパクトフラッシュカードのサイズによ り決まっており、それぞれ、/P64は、64Mバイトまで、/D64は、64Mバイトまで、 /D256は、256Mバイトまで、/D512は、512Mバイトまでとなっております。 Dタイプは、コントロールモジュールフォルダ切り換えが可能です。

#### < ご注意 >

コントロールモジュールでは、当該代表マイコンと同一のアルゴリズム・プロトコルをもつ、 他のマイコンの書き込みが可能です。

書き込み方式が同一の当該代表マイコン以外のマイコン用としてご利用される場合は、別売の リモートコントローラ (AZ490)によって、コントロールモジュール内の一部のパラメータを 書き換える必要があります。

パラメータの書き換えについては、第4章をご参照ください。

お客様がお使いになられるマイコンが、本製品の代表マイコンとその書き込みプロトコル・アルゴリ ズム等が同一であるか、もう一度ご確認ください。

書き込み方式の異なるマイコンに対するご利用は、ターゲットマイコン及びそれを含むユーザーシス テムを破壊する恐れがあります。

## 【 確認事項 】

a.コントロールモジュールのマニュアルに表記されている代表マイコン型名と同一の 書き込み方法か否か?

ご不明な点は、弊社または代理店へお問い合わせください。

2.仕様

2-1. 対象マイコンと仕様

特に記載なき項目は、NET IMPRESS標準に準じます

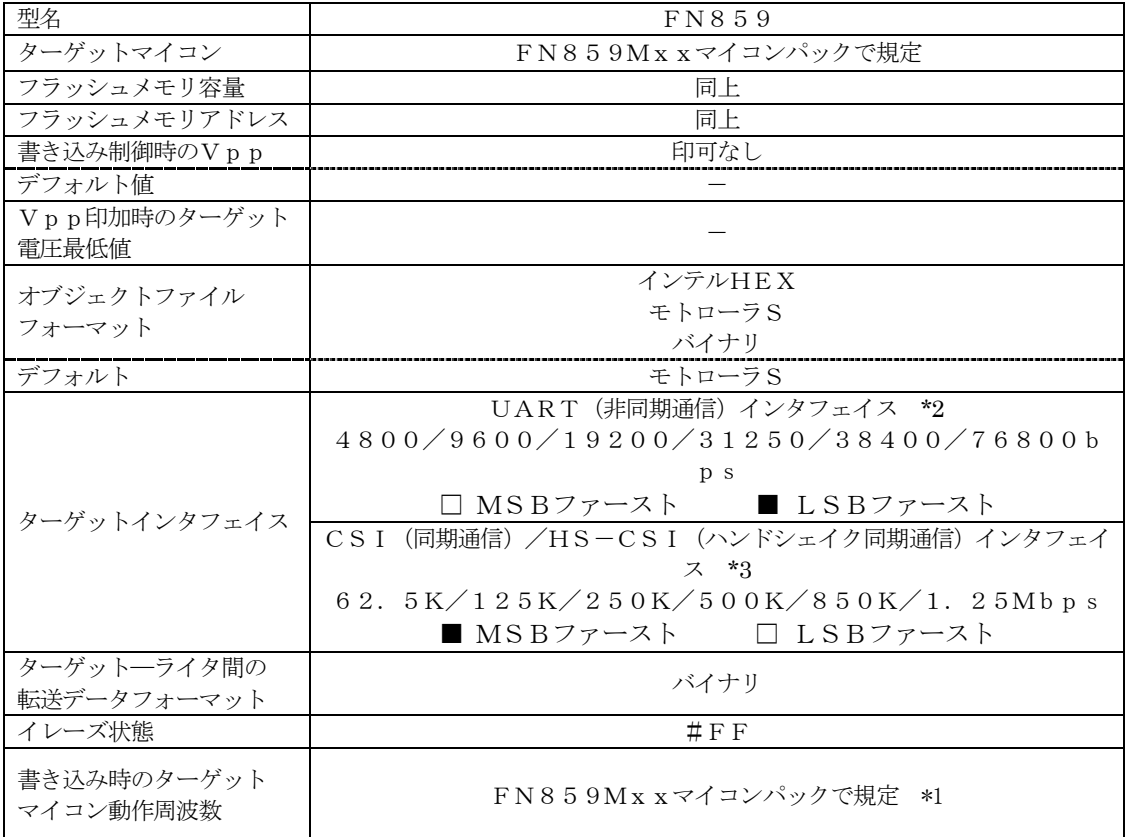

\*1:詳細は各種マイコンパックのインストラクションマニュアルをご参照ください

- \*2:NET IMPRESSにおいて57600bps,62500bpsボーレートは、 選択可能となっておりますがマイコン側が対応していないためこれらのボーレートを 設定した場合には、38400bpsで通信を行います。 また、一部ターゲットではUARTのボーレートは115200bps固定となります。
- \*3:ご利用になるマイコンによってはボーレートの上限に制限事項がある場合があります。 詳細は各種マイコンパックのインストラクションマニュアルをご参照ください。

#### 2-2.機種固有のパラメータ設定

AZ490(リモートコントローラ: Windows上で動作)を利用して次の初期設定を行います。 リモートコントローラのご利用方法については、AZ490:リモートコントローラのインストラク ションマニュアルをご参照ください。

#### 2-2-1. 【 Parameter Table 1 ウィンドウの設定 】

Parameter Table 1 画面上で、ターゲットマイコンにあったパラメータ設定を行います。

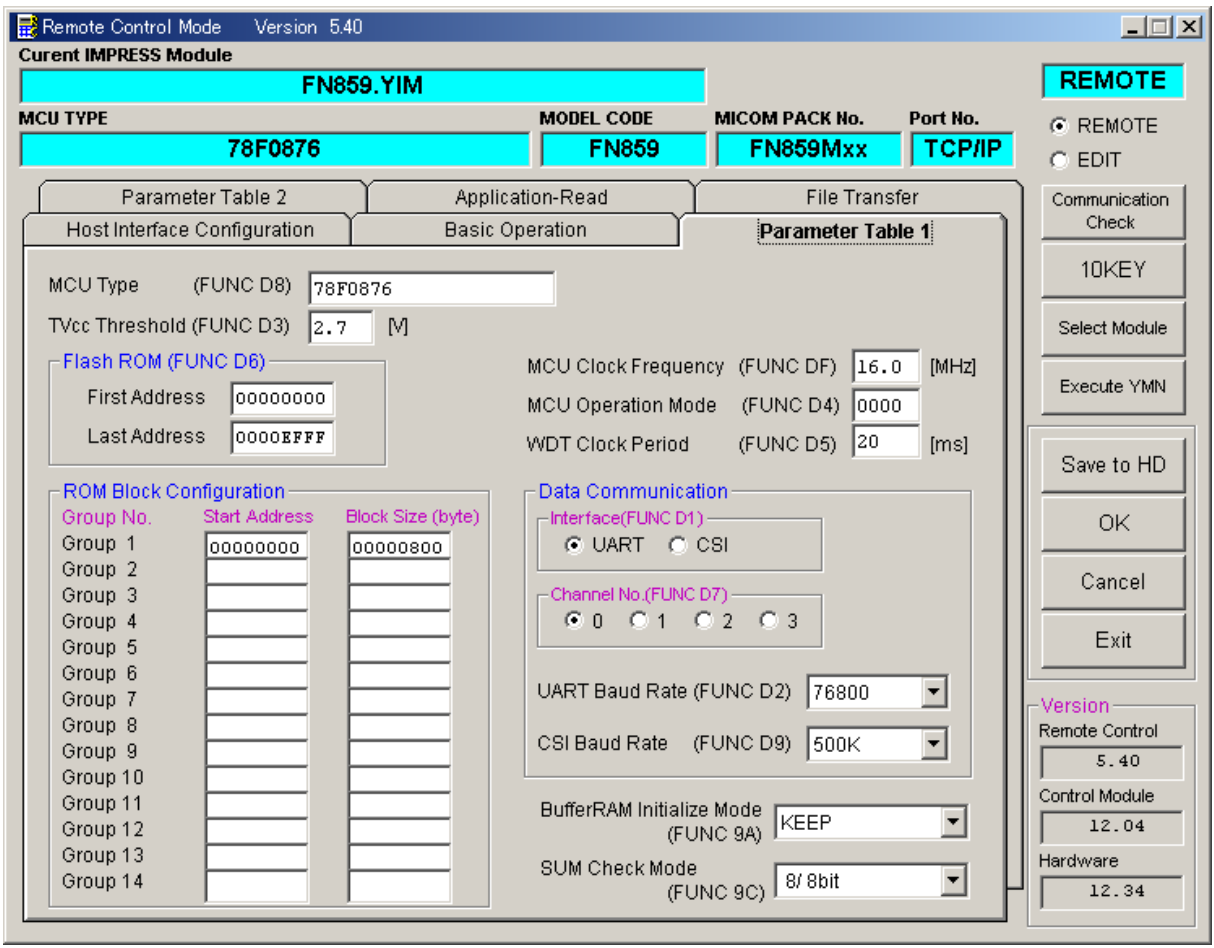

①TVcc Threshold【 FUNC D3 】

ターゲットマイコンの動作電圧の下限値よりさらに10%程低い値を設定してください。 NET IMPRESSは、ターゲットマイコンの動作電圧(TVcc)を監視しており、 この電圧がここで設定する電圧値以上の時に、デバイスファンクションを実行します。 NET IMPRESSでのTVccスレッショルドの設定は、NET IMPRESSの インストラクションマニュアル【 5-4-5 TVccスレッショルド設定 】をご参照ください。

②Flash ROM【 First/Last Address 】【 FUNC D6 】 マイコンに内蔵されているフラッシュメモリ領域(First/Last Address)を 設定してください。 NET IMPRESSでのFlash ROMの設定はできずに、表示のみとなります。

NET IMPRESSインストラクションマニュアル【 5-4-8 フラッシュメモリ領域 表示 】をご参照ください。

#### ③ROM Block Configuration

フラッシュメモリのブロック構成を設定します。

< ブロック情報テーブル >

ブロック情報テーブルは、ブロックグループNo.、ブロックグループのスタートアドレス、 ブロックサイズの3情報からなります。

ブロックグループNo.:Group1~Group14までの14Groupが指定できます。 連続したブロックサイズの等しい一群のブロックを一つのブロック グループとして、アドレスの若い方から、若い番号のブロック番号を 付与します。

スタートアドレス: ブロックグループの開始アドレスです。 このアドレスからブロックサイズで定められた大きさのフラッシュ メモリが連続して並び、一つのブロックグループを構成します。

ブロックサイズ: NET IMPRESSは、次の(ブロック)グループアドレスまで、 このブロックサイズで定められたフラッシュメモリブロックが連続して 配置されるものと解釈されます。

また、ブロックサイズを1にするとアクセス禁止領域となります。アク セス禁止領域はデバイスファンクション実行領域でも、デバイスファン クションが実行されません。

例 )

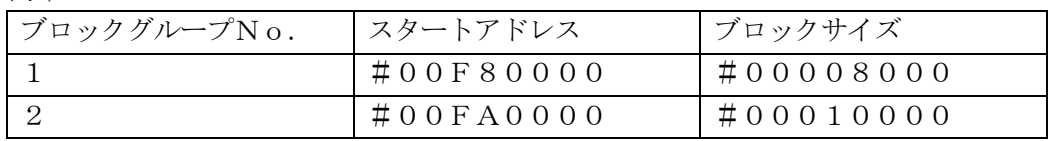

スタートアドレス

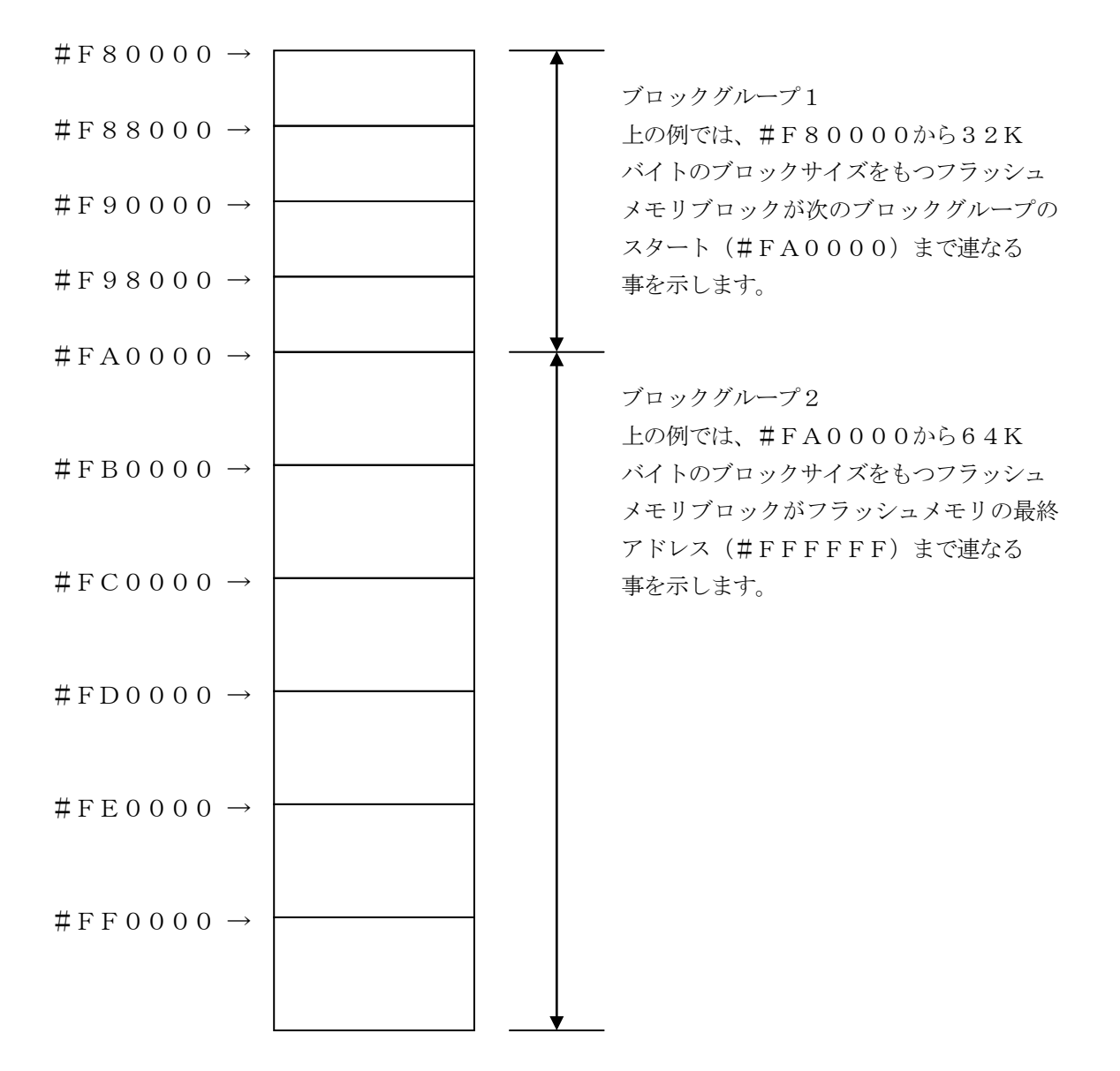

#### ④MCU Clock Frequency【 FUNC DF 】

ターゲットマイコンへの入力クロックを設定します。

NET IMPRESSでのクロック設定は、NET IMPRESSのインストラクション マニュアルをご参照ください。

⑤MCU Operation Mode【 FUNC D4 】

セキュリティ設定(書き込み禁止フラグ/チップ消去禁止フラグ)の有効/無効を選択します。

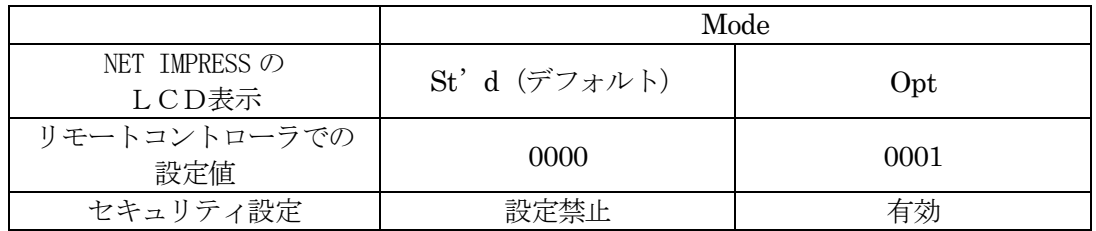

・セキュリティ設定禁止設定

セキュリティ設定データ中の、書き込み禁止フラグまたはチップ消去禁止フラグが"禁止" またはブートブロッククラスタ書き換え禁止フラグが"禁止"設定されていた場合、 エラーを出力してデバイスファンクションを中断します。 通常はこのモードでご利用ください。

・セキュリティ設定有効設定 セキュリティ設定データの内容をそのまま設定します。 書き込み禁止フラグまたはチップ消去禁止フラグを"禁止"またはブートブロッククラスタ 書き換え禁止フラグを"禁止"設定する場合、このモードをご利用ください。

セキュリティ設定機能につきましては第3章をご参照ください。

⑥WDT Clock Period【 FUNC D5 】

NET IMPRESSは、オンボードプログラミング中に定周期のクロックパルスを出力する 機能を持っています。この周期を利用する場合はWDT周期の設定を行います。 定周期パルスは、3-1信号一覧表のWDT (6ピン端子)信号から出力されます。 NET IMPRESSでのWDT設定は、NET IMPRESSのインストラクション マニュアル【 5-4-7 ウォッチドックタイマ設定 】をご参照ください。

⑦Data Communication

NET IMPRESS とターゲットマイコン間の通信設定を指定します。 FN259では、ウィンドウの各項目を次のように設定してください。

・通信路選択【 FUNC D1 】

UART (非同期通信)または、CSI (同期通信)を選択してください。 CSI-HSでご利用の場合もCSI (同期通信)を選択してください。 NET IMPRESS での通信路設定は、NET IMPRESS のインストラクション マニュアル【 5 -4 -2 通信路設定】をご参照ください。

・Channel No .【 FUNC D7 】 通信経路及びチャネル番号を選択します。 設定条件についてはご利用のマイコンパックマニュアルをご参照ください。 NET IMPRESS での通信チャネル設定は、NET IMPRESS のインストラクション マニュアル【 5 -4 -9 通信チャネル設定】をご参照ください。

・UART Baud Rate 【 FUNC D2 】 UART 通信時の通信速度を設定します。 4800 /9600 /19200 /31250 /38400 /76800bps より、選択してください。 NET IMPRESS でのUART 通信速度設定は、NET IMPRESS のインストラク ションマニュアル【 5 -4 -3 UART 通信速度設定 】をご参照ください。

・CSI Baud Rate 【 FUNC D9 】 CSI(HS-CSI) 通信時の通信速度を設定します。 62 .5K /125K /250K /500K /850K /1 .25Mbps より 選択してください。 NET IMPRESS でのCSI 通信速度設定は、NET IMPRESS のインストラク ションマニュアル【 5 -4 -4 CSI 通信速度設定 】をご参照ください。

< 注意 >

UART 通信 (非同期通信) 時に、NET IMPRESS において57600bps, 62500bpsBaud Rate は、選択可能となっておりますがマイコン側が対応 していないためこれらのボーレートを設定した場合には、38400bps で通信を行います。 また、一部ターゲットではUARTのボーレートは115200bps固定となります。

⑧MCU Type【 FUNC D8 】

この項目へ設定された内容が、ウィンドウ左上部のMCU Type及びNET IMPRESS 本体上に表示されます。

マイコンの型名、お客様の装置型名など任意の文字を7桁まで入力できます。

⑨OK

Parameter Table 1ウィンドウ内容を、コントロールモジュールに転送するキー です。①~⑧の設定変更後は、ウィンドウに移る前に必ず、OKキーを押してください。 OKキーが押されなければ、パラメータは反映されません。

## $2-2-2$ . 【 Basic Operationウィンドウの設定】 Basic Operationウィンドウ上では、次の2項目の設定を行います。

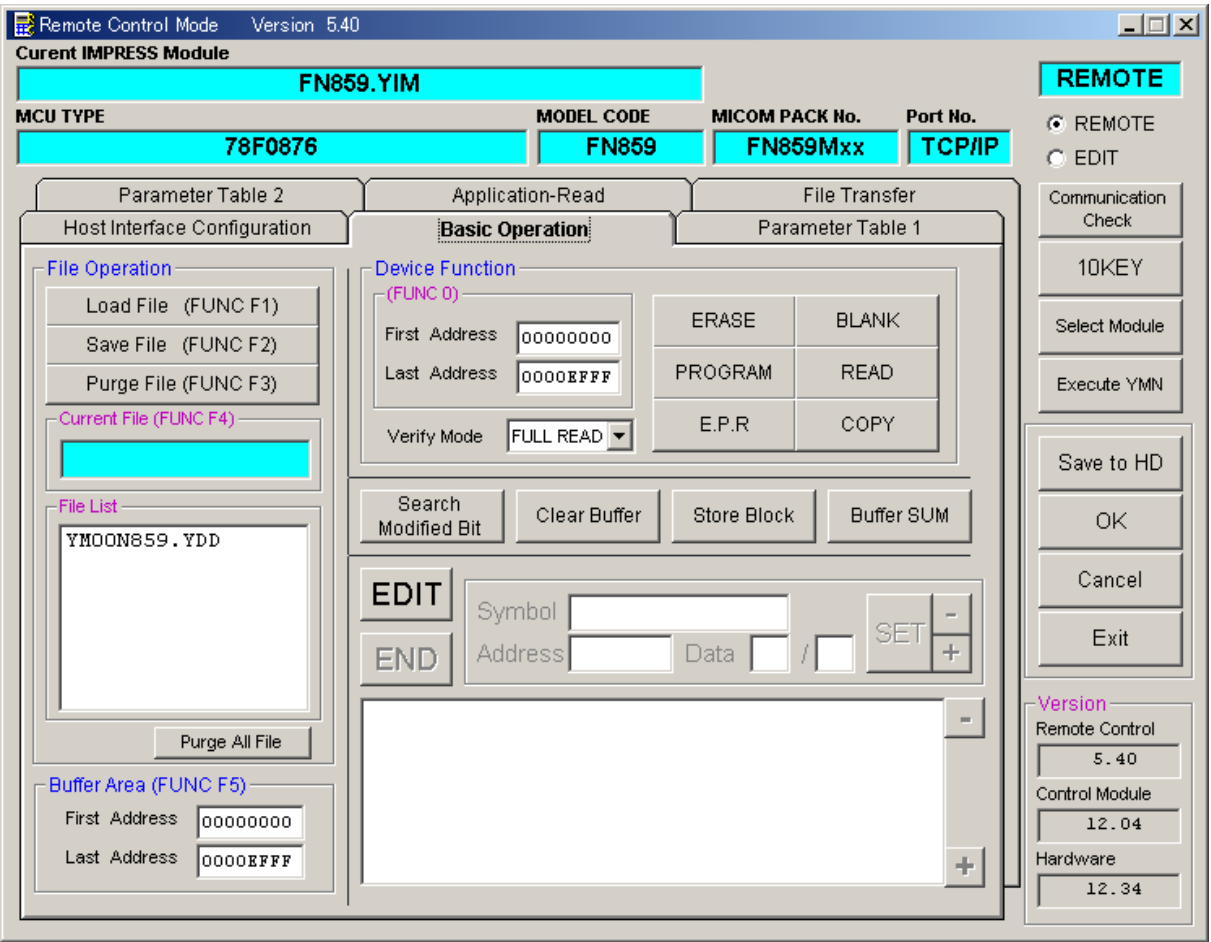

①Device Function【 FUNC 0 】

マイコンへのデバイスファンクションの対象領域を設定します。 通常は、 $2-2-1$ . ②項のFlash ROM領域と同じ設定にします。 デバイスファンクションアドレス【 FUNC 0】は、その設定アドレス値により、図2-2-2-1のようにフラッシュメモリのブロック境界アドレスに自動アライメントされます。 この自動アライメントされた領域に対して、デバイスファンクションが実行されます。

②Buffer Area【 FUNC F5 】

NET IMPRESSのバッファメモリ上のデータをセーブ・ロード (バイナリファイルの場合) する領域を設定します。

通常は、2-2-1.②項のFlash ROM領域と同じ設定にします。

図 $2-2-2-2$ は、Device Function【FUNC 0】、Buffer

Area【 FUNC F5 】、Flash ROM Area【 FUNC D6 】の関係を示して います。

 $\Omega$ OK

ウィンドウ内容を、コントロールモジュールに転送するキーです。 ①~②の設定変更後は、ウィンドウに移る前に必ず、OKキーを押してください。 OKキーが押されなければ、パラメータは反映されません。

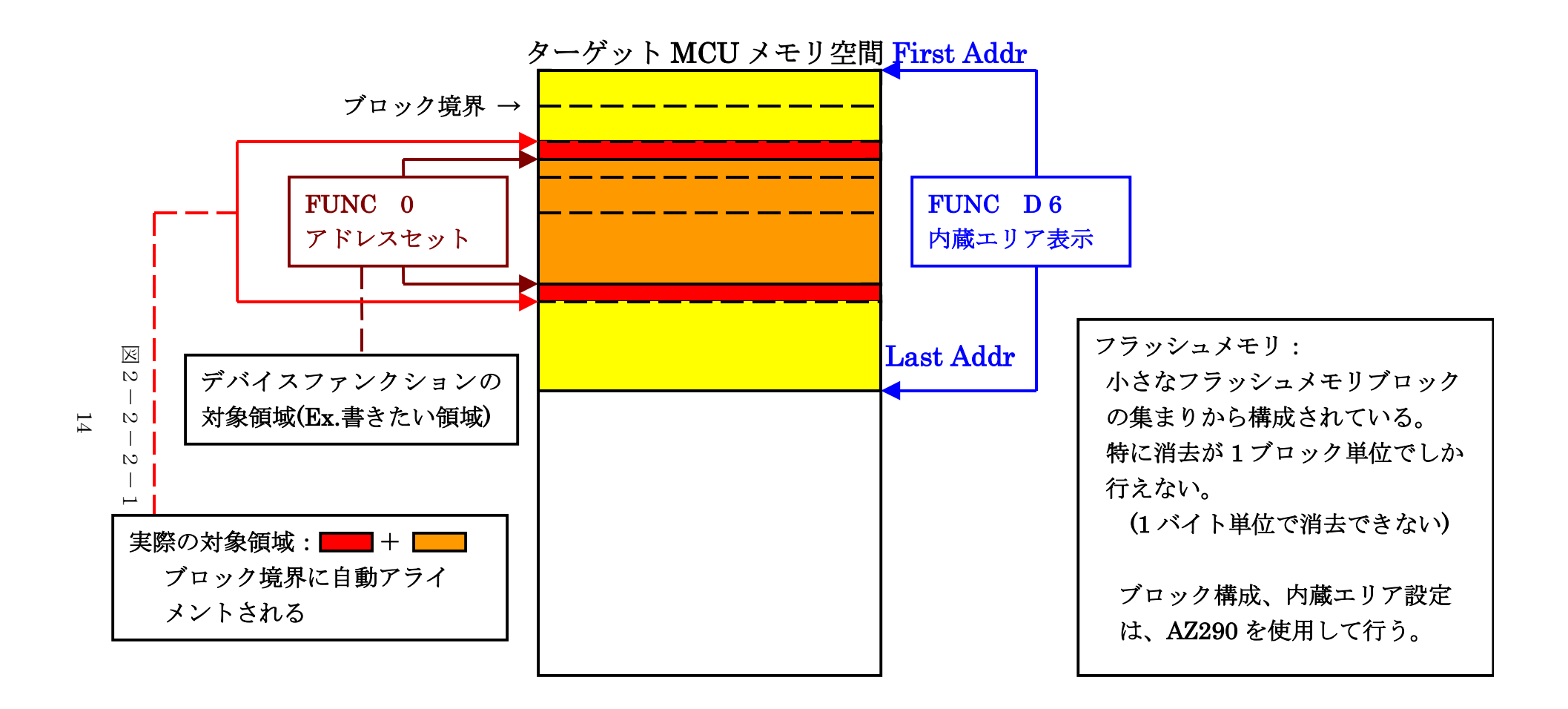

FUNC 0 アドレスセットとアドレスアライメント

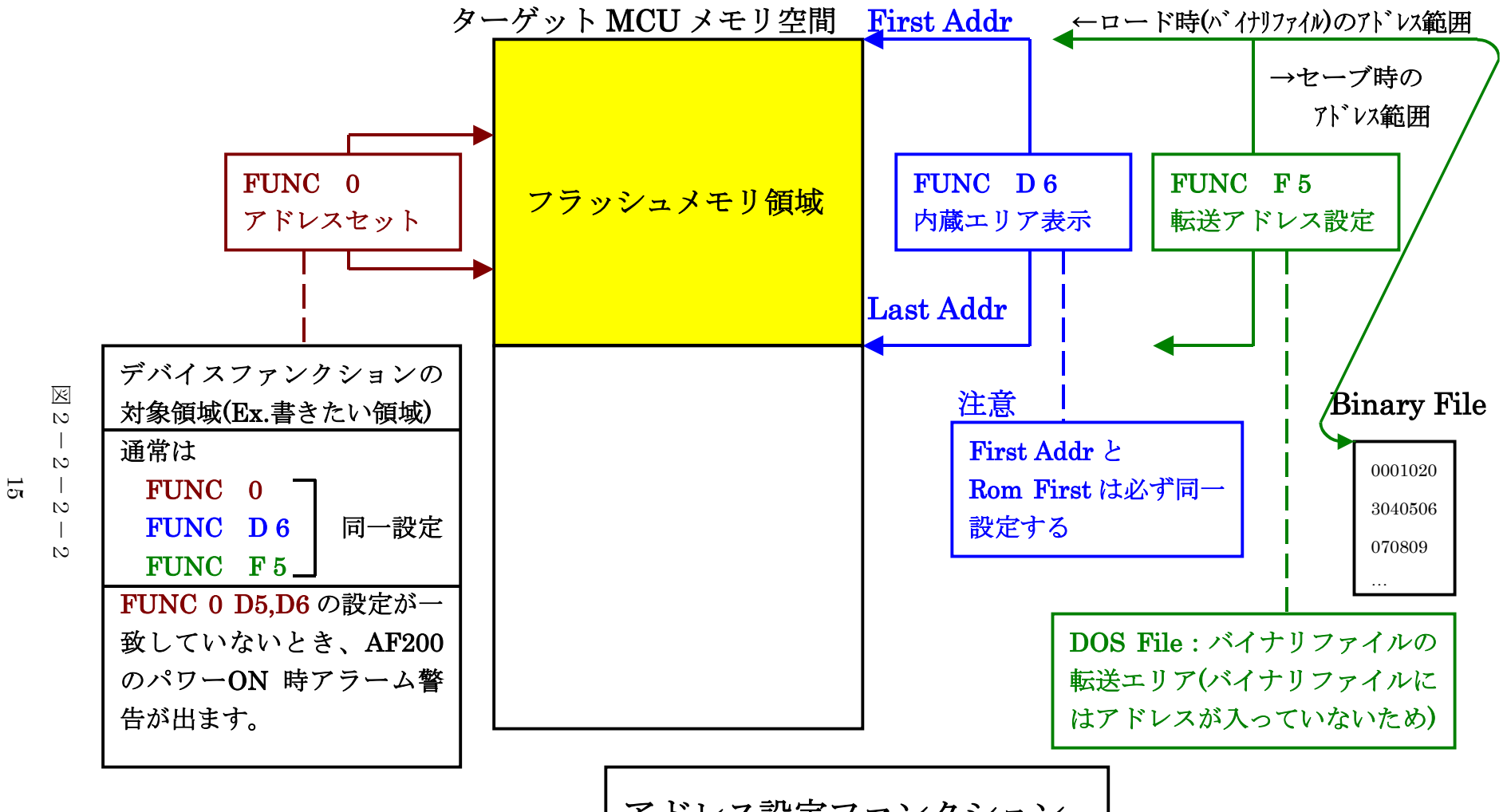

アドレス設定ファンクション

## 2-2-3.【 Parameter Table 2 ウィンドウの設定 】

この設定ウィンドウには、マイコン固有パラメータが設定されていますので、変更しないでください、

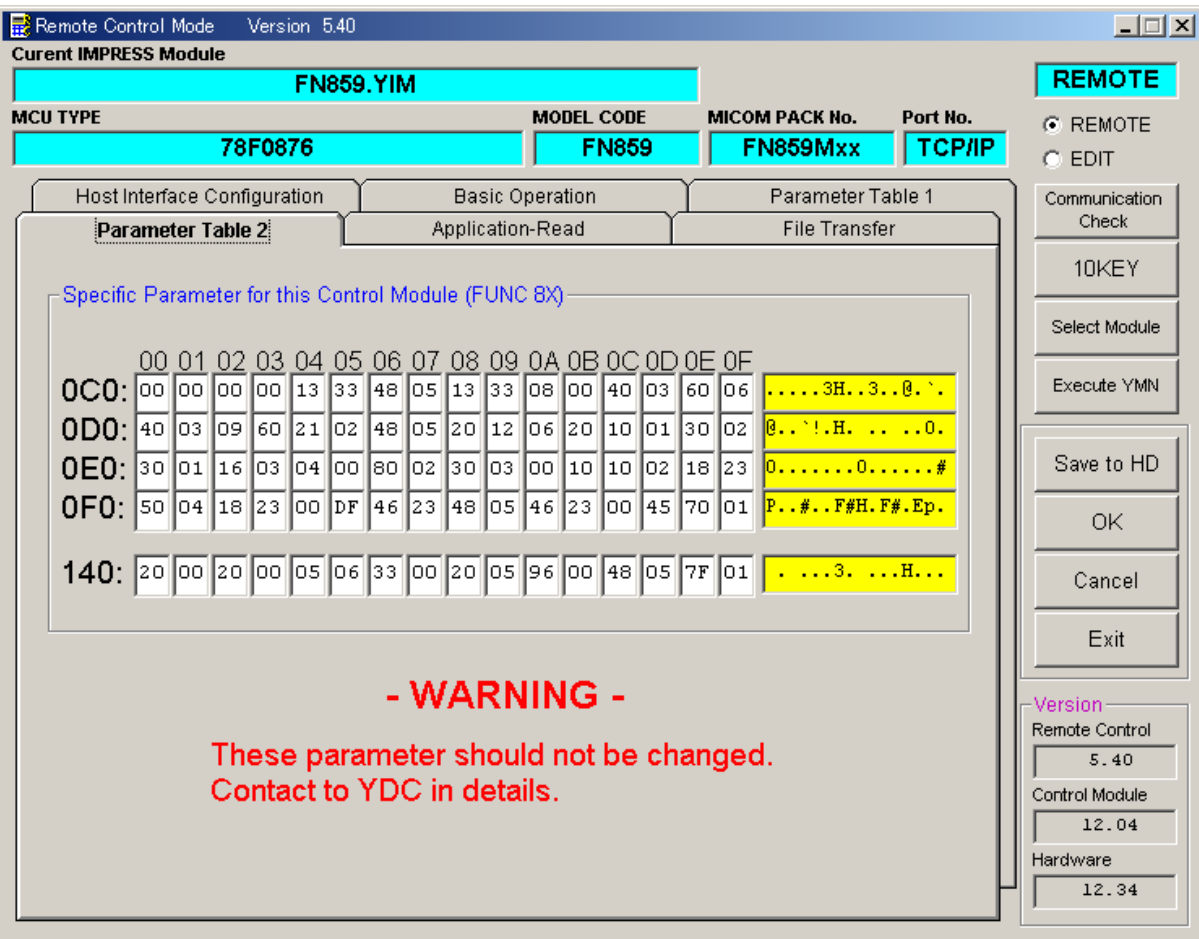

## 設定変更が必要な場合は、事前に必ず弊社サポートセンタまで、ご相談ください。

#### 2-3.デバイスファンクションと実行機能

NET IMPRESSのデバイスファンクション起動時に実行される機能は以下のとおりです。

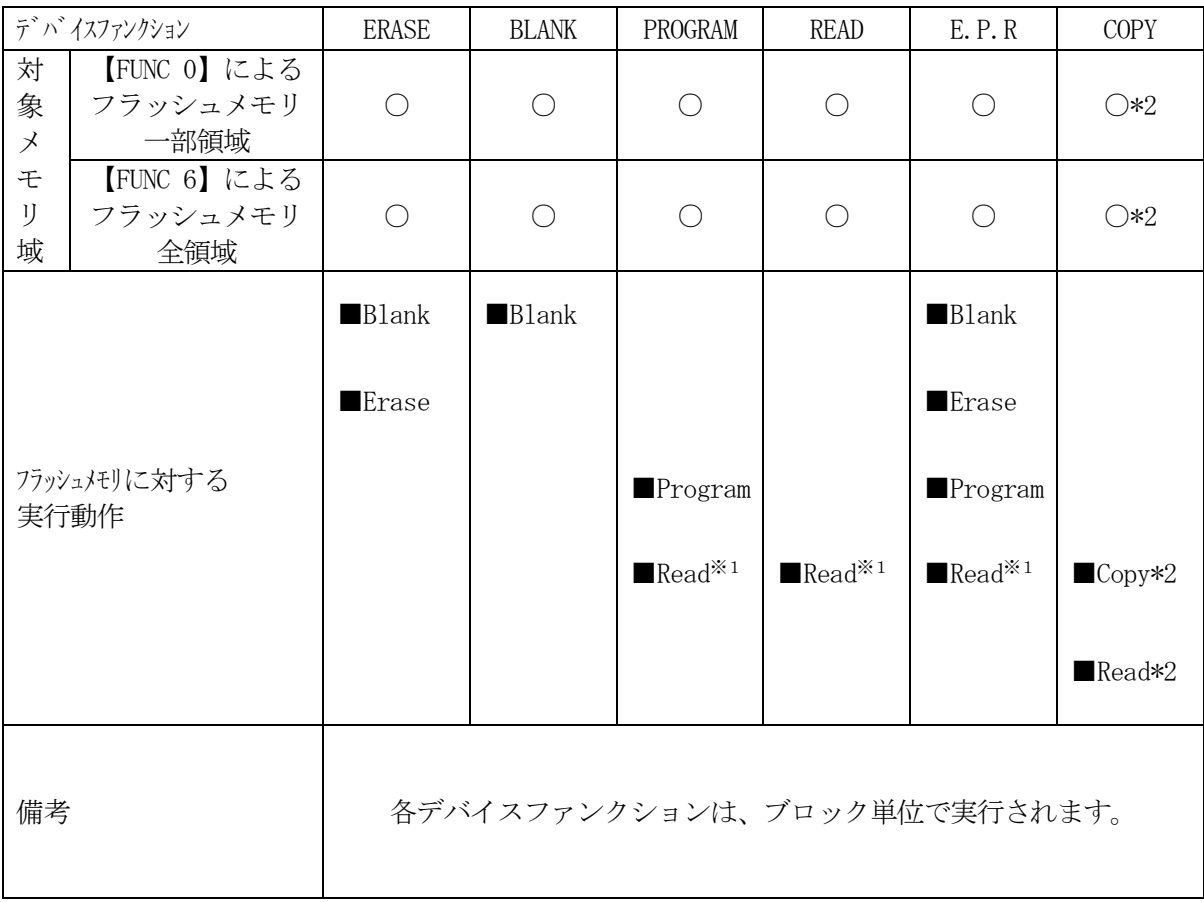

- \*1:FUNC 99 の設定値によりにより指定されたベリファイモードでベリファイを実行 します。ただし、FULL Veryfy モードで指定した場合は、SUM Verif yを実行し、さらにFULL Veryfyでベリファイを行います。
- \*2:読出しコマンドをサポートしているターゲットのみ実行します。

#### 3.セキュリティ設定

#### $3-1.$  概要

本コントロールモジュールの対象となるマイコンは、第三者からの不正なフラッシュメモリアクセ ス を制限するセキュリティを設定する機能を備 えております。

#### 3-2.設定方法

セキュリティ設定をするためには、設定ファイルを別途作成いただく必要があります。 設定ファイルは、拡張子YDD (モトローラSフォーマット)のファイルとし コントロールモジ ュールのDOS領域に配置頂きます。設定ファイルはDOS領域に唯一とし、2つ以上の設定ファ イルを配置することや、設定ファイルを配置しないでの、ご利用はできません。 設定ファイルの作成にはAZ281 (KEYファイルジェネレータソフト)をご利用ください。

#### YDDファイルは必ず配置してご利用ください。

YDDサンプルファイルは弊社より提供されます。このYDDファイルを配置いただくことにより、 書き換え後、FlashROMの内容は読み出し禁止になります。(標準セキュリティ状態)

標準セキュリティ状態でご利用いただく場合においては、次章(3-2-1、3-2-2、3-3) を参照いただく必要はございません。

セキュリティ状態を標準セキュリティ状態から変更する場合はNECエレクトロニクス社殿、また は弊社サポートセンタまでお問い合わせください。(3-2-1、3-2-2、3-3項の技術情 報をご提供いたします)

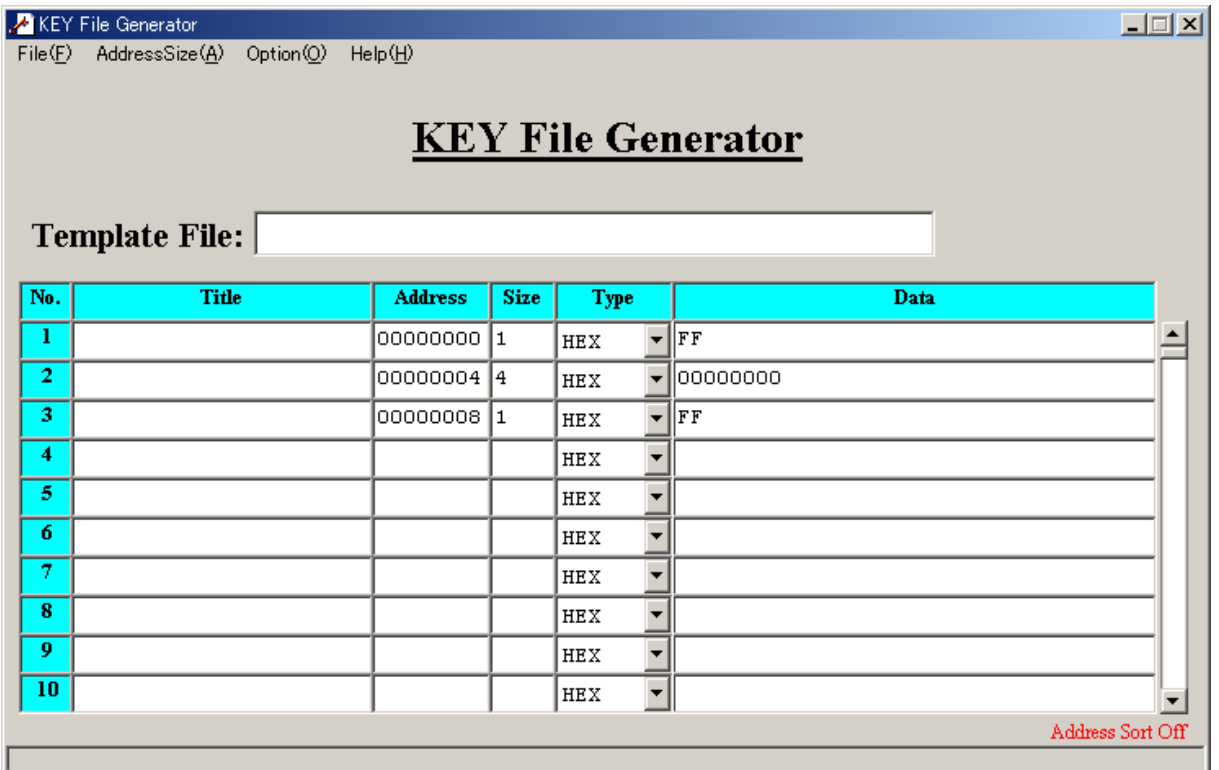

<図3-2 AZ281をご利用いただいた場合の作成例>

3-2-1.セキュリティ設定

セキュリティ設定値は以下のフォーマットに従い設定ください。

アドレス :#000000000固定

サイズ :1固定

データ :表3-2-1:セキュリティ設定値をご参照ください。

項目 bit7-5  $\|$  "  $1$  " 固定  $\cdot$  \* 1 Bit4 |ブートブロッククラスタ書き換え禁止フラグ ("1"許可、"0"禁止) \*2\*4 Bit3 リード禁止フラグ ("1"許可、"0"禁止) Bit2 書き込み禁止フラグ("1"許可、"0"禁止) \*2 Bit1 |ブロック消去禁止フラグ ("1"許可、"0"禁止) Bit0 | チップ消去禁止フラグ ("1"許可、"0"禁止)) \*2\*4

<表3-2-1:セキュリティ設定値>

- \*1: "0"が設定されていた場合はファイルフォーマットエラーとします。
- \*2:【FUNC D4】でセキュリティ無効モードをの設定でご利用いただいた場合、本設定が "禁止"の設定となっている場合はエラーを出力し、デバイスファンクションを中断します。
- \*3:ブートブロッククラスタ書き換え禁止設定を行った場合、フラッシュ全領域の書き換えは 不可能となりますのでご注意ください。

また、セキュリティ設定は"許可"から"禁止"の追加設定のみ可能です。

## \*4:チップ消去禁止設定を行った場合、フラッシュライタでは書き換え不可能となりますので、 ご注意ください。

3-2-2.リセットベクタハンドラ機能のアドレス設定

アドレス設定値は以下のフォーマットに従い設定ください。

- アドレス :#00000004固定
- サイズ :4固定
- データ :リセットベクタハンドラアドレス(Big Endian形式) ただし、Bit23~Bit0のみ有効となります リセットベクタハンドラ機能に対応していない品種の場合でも 必ず設定してください。 その場合の値は#00000000を設定してください。

3-2-3.ブートクラスターの最終ブロック番号設定

最終ブロック番号設定は以下のフォーマットに従い設定ください

アドレス :#00000008固定

- サイズ :1固定
- $\vec{z} \vec{z}$  : 0 x 0 0 ~ 0 x 1 E (\* 1, \* 2)

\*1:設定可能尾範囲は品種によって異なります。設定範囲についてはNECエレクトロニクス社 殿、または弊社サポートセンタまでお問い合わせください。

\*2:ブートクラスターの最終ブロック番号設定機能に対応していない品種の場合でも 必ず設定してください。その場合の値は0xFFを設定してください

3-3.設定処理フロー

本機能は以下の条件すべて満たしている時に、デバイスファンクションE.P.R実行した場合に 有効となります。

・設定情報が正しく配置された、カレントオブジェクトファイル名の拡張子YDDのファイルが DOS領域に配置されている。

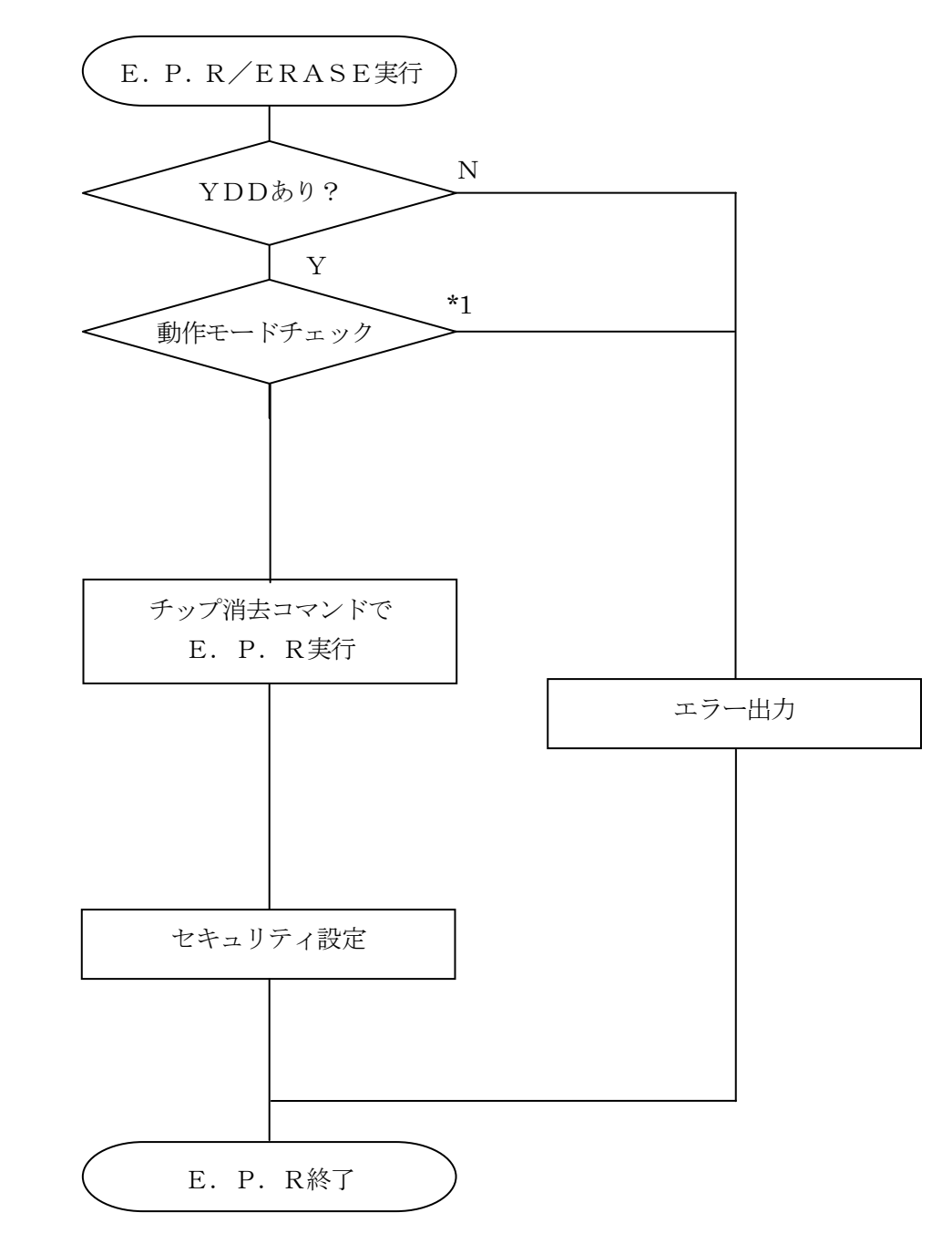

<図3-3:セキュリティ設定フロー>

\*1:動作モード【 FUNC D4 】

セキュリティ設定(書き込み禁止フラグ/チップ消去禁止フラグ)の設定禁止/有効を選択しま す。

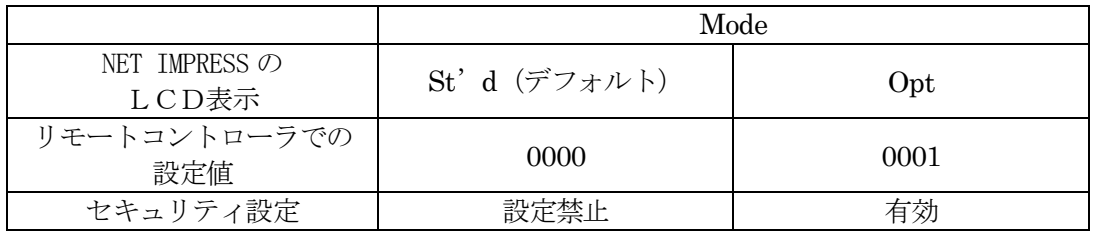

・セキュリティ設定禁止設定

セキュリティ設定データ中の、書き込み禁止フラグまたはチップ消去禁止フラグが"禁止" またはブートブロッククラスタ書き換え禁止フラグが"禁止"設定されていた場合、 エラーを出力してデバイスファンクションを中断します。 通常はこのモードでご利用ください。

・セキュリティ設定有効設定

 セキュリティ設定データの内容をそのまま設定します。 書き込み禁止フラグまたはチップ消去禁止フラグを"禁止"またはブートブロッククラスタ 書き換え禁止フラグが"禁止"設定する場合、このモードをご利用ください。

4.エラーメッセージ

信号線の接続やパラメータ設定の誤りに対して、デバイスファンクション実行時に、特別なエラー メッセージを出力されます。

本章に記載されている以外のエラーメッセージは、NET IMPRESSのインストラクション マニュアルをご参照下さい。

4-1.エラーコード一覧

"14:DEVICE ERROR"のエラー内容を示します。

"14:DEVICE ERROR XX"の、"XX"は、エラーコードになっています。

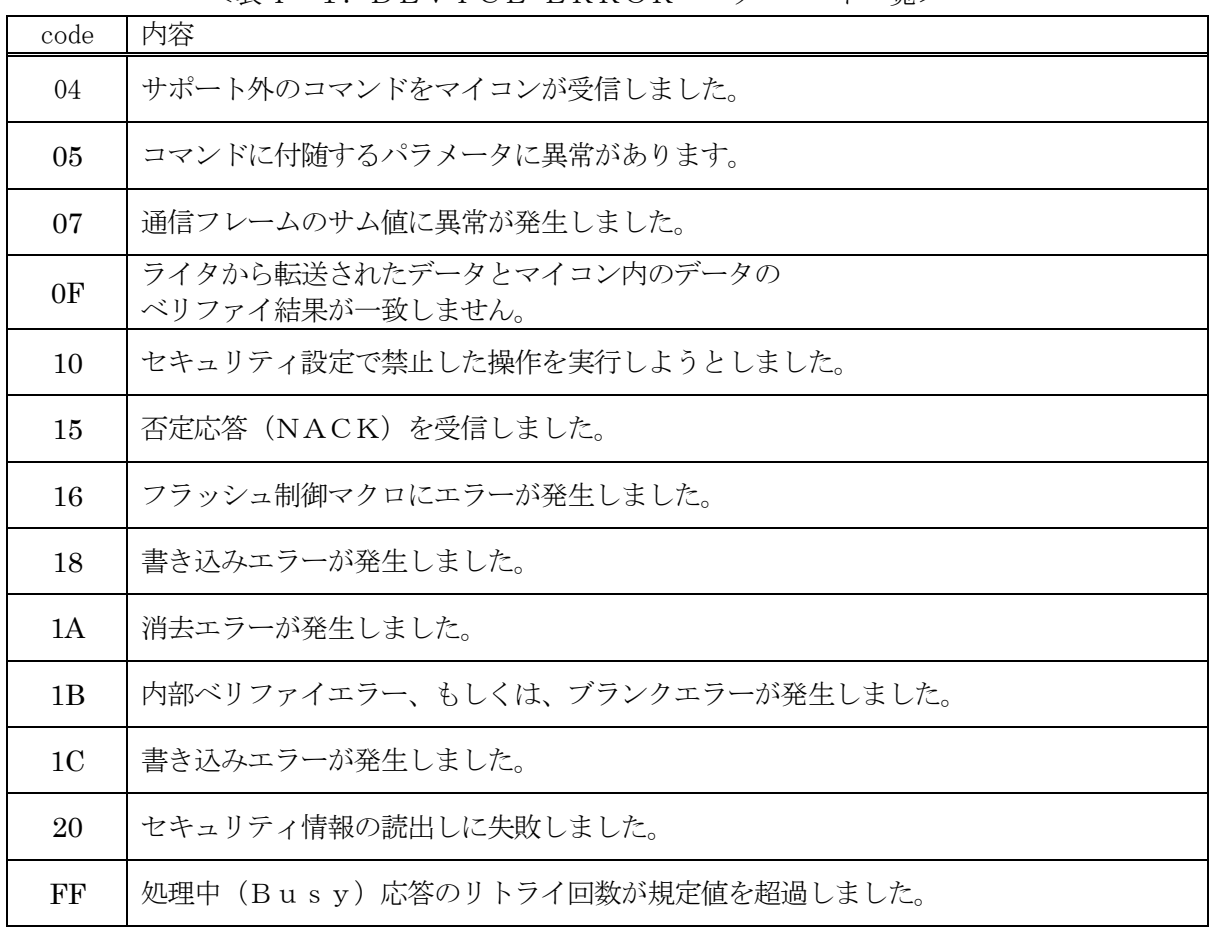

<表4-1.DEVICE ERROR エラーコード一覧>

## 4-2.エラーメッセージ一覧

| エラーメッセージ                                        | エラー要因/対策 |                                                              |  |  |  |
|-------------------------------------------------|----------|--------------------------------------------------------------|--|--|--|
| ERR-NO. 1120<br>YDD FILE NOT FOUND              | 要因       | YDDファイルが在りません。                                               |  |  |  |
|                                                 | 対策       | YDDファイルが正しく配置されているかご確認ください。<br>YDDファイルについては第3章をご参照ください。      |  |  |  |
| ERR-NO. 1121<br>YDD FILE OPEN ERR               | 要因       | YDDファイルの取得に失敗しました。                                           |  |  |  |
|                                                 | 対策       | YDDファイルが正しく配置されているかご確認ください。<br>YDDファイルについては第3章をご参照ください。      |  |  |  |
| ERR-NO. 1122<br>YDD FILE FORMAT ERR             | 要因       | YDDファイルの設定値に異常があります。                                         |  |  |  |
|                                                 | 対策       | YDDファイルの内容をご確認ください。<br>YDDファイルについては第3章をご参照ください。              |  |  |  |
| ERR-NO. 1128<br>WARNNING SECURITY SETTING       | 要因       | 書き込み禁止設定またはチップ消去禁止設定が"禁止"に<br>設定されています。                      |  |  |  |
|                                                 | 対策       | YDDファイルの内容をご確認ください。<br>【FUNC D4】の設定をセキュリティ有効モードにご設<br>定ください。 |  |  |  |
| ERR-NO. 1129<br>SIGNATURE NO MATCH ERR          | 要因       | CPUから取得したシグネチャがパラメータファイルと適<br>合していません。                       |  |  |  |
|                                                 | 対策       | パラメータがご利用マイコン用の物となっているかご確認<br>ください。                          |  |  |  |
| <b>ERR-NO. 112B</b><br><b>ILLEGAL PARAMETER</b> | 要因       | パラメータ値が範囲外です。                                                |  |  |  |
|                                                 | 対策       | パラメータがご利用マイコン用の物となっているかご確認<br>ください。                          |  |  |  |

<表4-2.機種固有のエラーメッセージ一覧>

## 5.ターゲットシステムとの接続と専用コネクタ

5-1.信号一覧表

本コントロールモジュールをご利用いただいた場合のターゲットプローブコネクタ端の信号表例を 表5-1に示します。

表5-1 ターゲットプローブ信号表 $(\mu$  PD78F0876)

| マイコン信号名                 | NET IMPRESSの標準信号名 | マイコン信号名 |                 |             |                         |
|-------------------------|-------------------|---------|-----------------|-------------|-------------------------|
| EVss                    | <b>GND</b>        | 15)     | 1               | <b>GND</b>  | EVss                    |
|                         | TVpp1             | 16      | $\overline{2}$  | TVccd       | EVdd                    |
|                         | TVpp2             | 17      | 3               | Vcc         |                         |
|                         | <b>WDT</b>        | (18)    | (4)             | <b>TRES</b> |                         |
|                         | TAUX3             | 19      | $\bf 5$         | /TRES       | <b>RESET</b>            |
| <b>FLMD0</b>            | TAUX4             | 20)     | $6\phantom{.}6$ | TCK         | SCK10<br>$*1*2$         |
|                         | Reserve           | 21      | 7               | Reserve     |                         |
|                         | Reserve           | 22      | 8               | Reserve     |                         |
|                         | TAUX              | 23      | 9               | TAUX2       |                         |
| HS *2*3                 | <b>TBUSY</b>      | 24)     | (10)            | $TICS$      |                         |
|                         | TI0               | 25      | 11              | /TOE        |                         |
|                         | TI1               | 26      | (12)            | TMODE       | FLMD1                   |
| <b>SO10</b><br>TXD60 *1 | <b>TRXD</b>       | 27      | $13\,$          | <b>TTXD</b> | <b>SI10</b><br>RXD60 *1 |
| <b>EVss</b>             | GND               | 28)     | 14              | <b>GND</b>  | EVss                    |

○は、必ず接続頂く信号線です。

( ) の信号についても出力制御を行います。接続は必要な時のみ接続してください。

\*1 UART :TXD60、RXD60

CSI, CSI-HS : SCK10, SO10, SI10

\*2 UART で使用するときは接続不要です

\*3 UART または CSI (HS なし)で使用するときは接続不要です。

そのほかの信号については、本コントロールモジュールでは不使用の信号ですが、 制御を行っていますので、絶対にターゲットシステムの回路には接続しないでください。

5-2.代表的な接続例

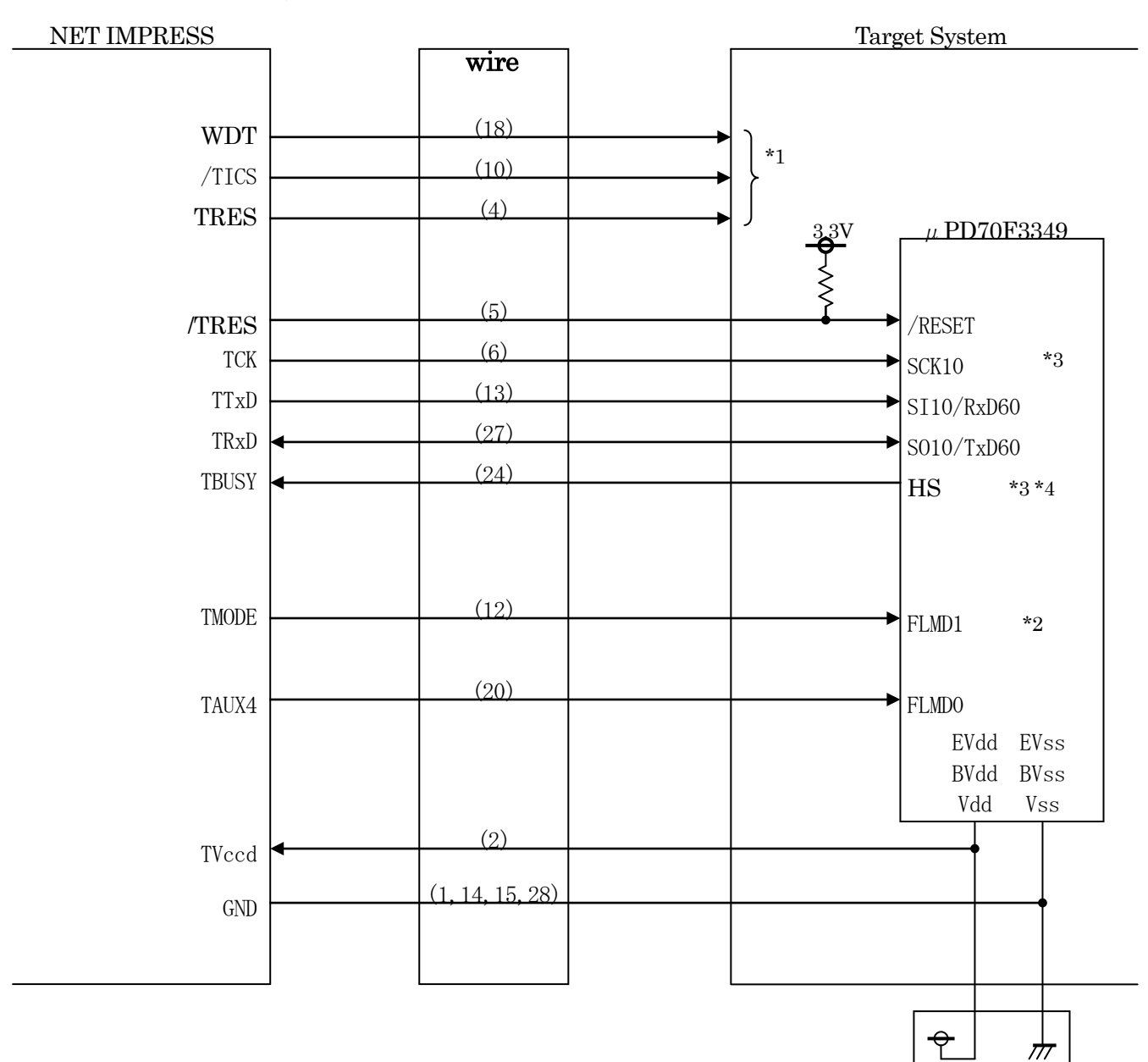

図3-2 ターゲットシステムとの接続例

+3.3V

- \*1 オプション機能です。
- \*2 ターゲットシステム上で所定の論理に設定される場合は接続の必要はございません。

・モード設定方法

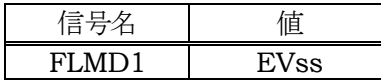

- \*3 UART でご利用の場合は接続不要です。
- \*4 UART または CSI (ハンドシェイク無し)でご利用の場合は接続不要です。

①"書き込みモード"など一部の書き込み信号がユーザシステムとの共用端子に定義されている 場合には、それらの信号のマルチプレクス回路をユーザシステムに実装してください。 /TICS信号は、NET IMPRESSのデバイスファンクション実行時にだけアサート される信号です。この信号によって共用端子に実装される信号切替えを行います。 書き込み制御に使われるこれらの信号が、フラッシュマイコンから制御用専用信号線として定義 されるターゲットシステムでは、マルチプレクス回路は不要です。 マルチプレクス回路をユーザーターゲットシステムにいれていただくことにより、/TICSが ネゲートされている時(デバイスファンクションを実行していない時)にNET IMPRESS が接続されていない(コネクタを外した)状態と同一の条件をつくることができます。

②WDT信号端子には、WDT Period【 FUNC D5 】で設定されたクロック信号が NET IMPRESSより出力されます。(オープンコレクタ出力) フラッシュメモリ書き込み中に、所定のクロック信号が必要なユーザ回路へ接続しご利用ください。

①NET IMPRESSでは、標準プローブ中に/TRES信号を設けてあります。 /TRES信号は、ターゲットシステム内でワイヤードオアをとり、マイコンの/RESET端子 に接続して頂けるよう、オープンコレクタ出力の信号としています。 TRES信号は、ターゲットシステムが正論理のリセット信号を必要としている場合はにご利用 いただけます。TRES信号は、トーテムポール出力の信号です。

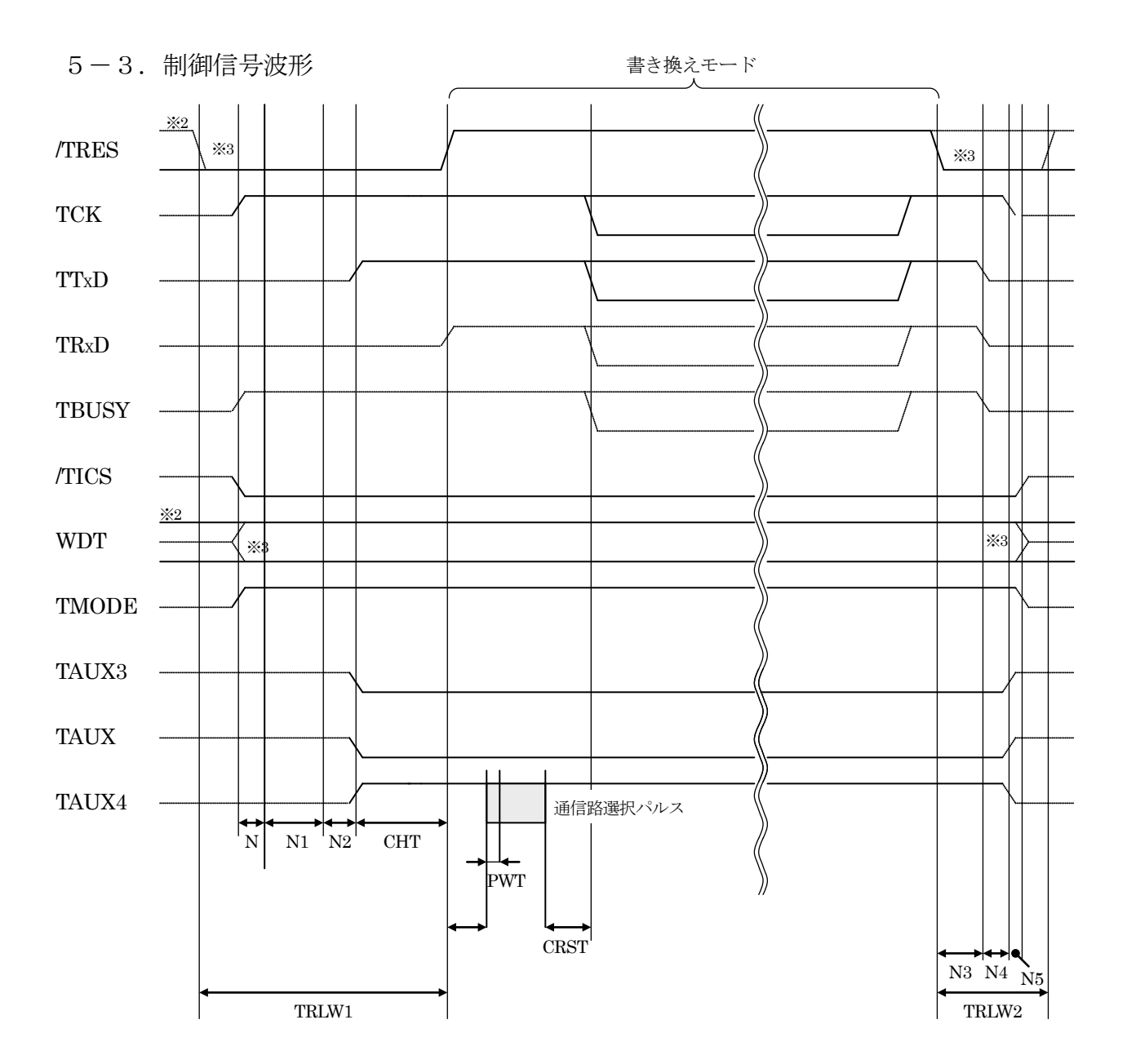

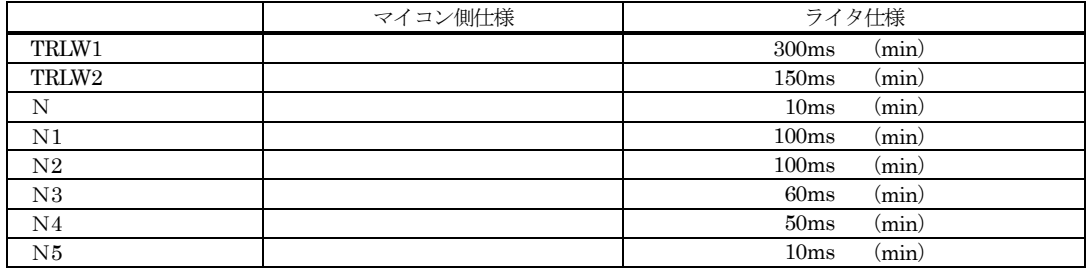

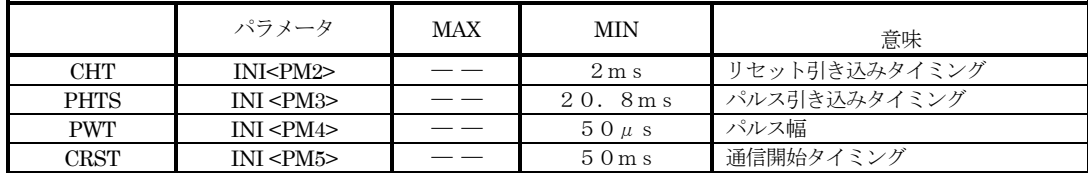

※ PHTS では発振周波数を 4.0MHz で計算しています。

※1: "––––––––"は、HiZを示します。

※2: /TRES と WDT はオープンコレクタ出力です。

※ 3: オプション機能

- ①フラッシュプログラマの電源投入後、ターゲットシステムの電源を入れてください。 フラッシュプログラマは電源投入直後から/TRESをアサートします。 また、WDTの出力を開始します。
- ②プログラムコマンドの起動によって/TICSがアサートされ、フラッシュプログラム用の 通信チャネルがターゲットシステム上でフラッシュプログラマ側に接続されます。 (フラッシュプログラム用の通信チャネル及び、関連信号が他のユーザ回路から独立して常時 フラッシュプログラマに専有されるシステムでは、本信号による信号切替えは必要ありません)

③TVppを規定電圧に上げます。

④プログラミングモードが起動され、規定の通信回線を使ってNET IMPRESSとの通信を 始めます。通信は、あらかじめ設定されている、通信条件で通信を行います。

⑤プログラミング終了後、自動的にVpp印加を終了します。

⑥また、/TICSもネゲートします。

フラッシュプログラマはデバイスファンクション非実行中は/TRES信号をアサートし続けます。 また、WDTも常時出力します。

#### 6.代表マイコン以外への適用

- パラメータテーブルの変更方法 -

6-1.パラメータ変更(NET IMPRESSのキーボードを使って) NET IMPRESSインストラクションマニュアル【 5-4.パラメータ設定 】に示すファンク ションコマンドで規定されるパラメータ(ファンクションD1~DF)については、NET IMPRESSのキーボード上で変更できます。 ターゲットシステムとの通信インタフェイスやご利用になるターゲットシステムの電源電圧などが この範囲に入ります。

## < ご注意 >

マイコン内に内蔵されるフラッシュメモリブロック構成など、設定事項が多岐にわたる対象マイコン 自体の変更は、NET IMPRESSのキーボードからは行えません。 (別売のリモートコントローラ:AZ490をご利用ください。)

6-2.対象マイコンの変更(別売のリモートコントーローラを使って)

弊社では、PCからNET IMPRESSをリモート制御するためのリモートコントローラ (AZ490)を別売しております。このリモートコントローラでは、NET IMPRESSの リモートコントロール機能のほかに、パラメータテーブルの設定、確認ができます。 リモートコントローラでは、パラメータテーブルを個々に設定する事ができ、変更可能なパラメータ 設定対象は、以下のパラメータが含まれます。

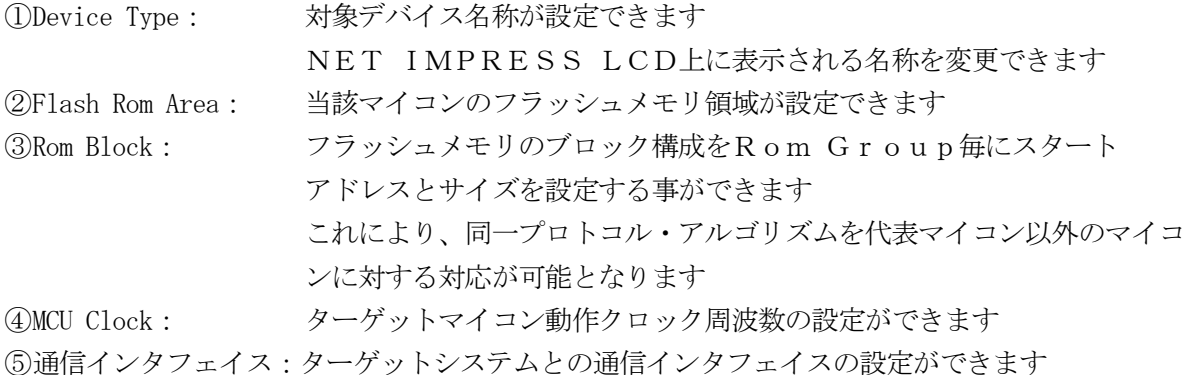

⑥その他: その他のマイコンの固有設定情報を変更する事ができます

6-3.リモートコントローラによるパラメータの変更方法

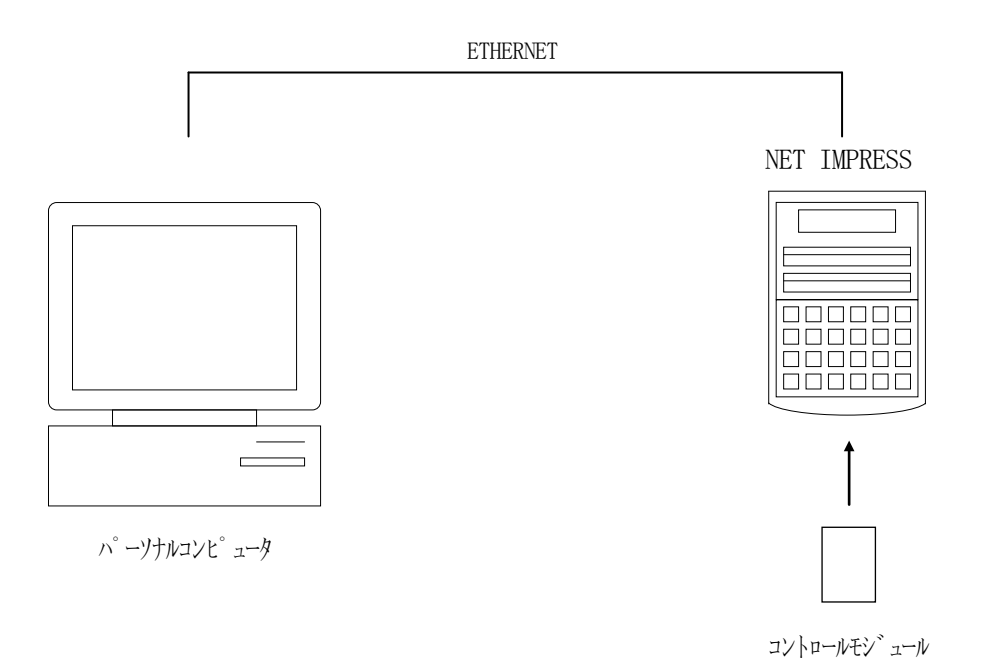

パーソナルコンピュータ(IBM-PC)とNET IMPRESSをETHERNETケーブル (10BASE-T)で接続します。

NET IMPRESSには、ターゲットマイコン用のコントロールモジュールを実装しておきます。 パーソナルコンピュータ(Windows環境)上で、リモートコントローラを動作させることで、 NET IMPRESSに実装されたコントロールモジュールのパラメータテーブルを変更/確認 することができます。

リモートコントローラ(AZ490)では、パラメータの一括ロード/セーブが行えます。 一括してセーブすることができますので、同系列の各種デリバディブマイコンへのパラメータ テーブル変更が容易に行うことができます。

また、この機能を使い、弊社ホームページよりダウンロードしたマイコンパックをコントロール モジュールにロードすることが容易に行うことができます。

## 7.定義体交換機能

#### 7-1.定義体交換機能概要

インプレスモジュールの機能として異系列の書き込み仕様をもつマイコンに対しても、コントロール モジュールの交換なしに、リモートコントローラ(AZ490)の定義体のダウンロード機能を 使用して、スピーディな段取りで行うことができます。

この定義体交換機能は、インプレスモジュールに定義体ライセンスを付加することにより、他の書き 込み仕様をもつマイコンに対応するインプレスモジュールに交換することができます。

定義体ライセンスは、弊社で販売しております。ご不明な点がございましたら、弊社または、代理店 にお問い合わせください。

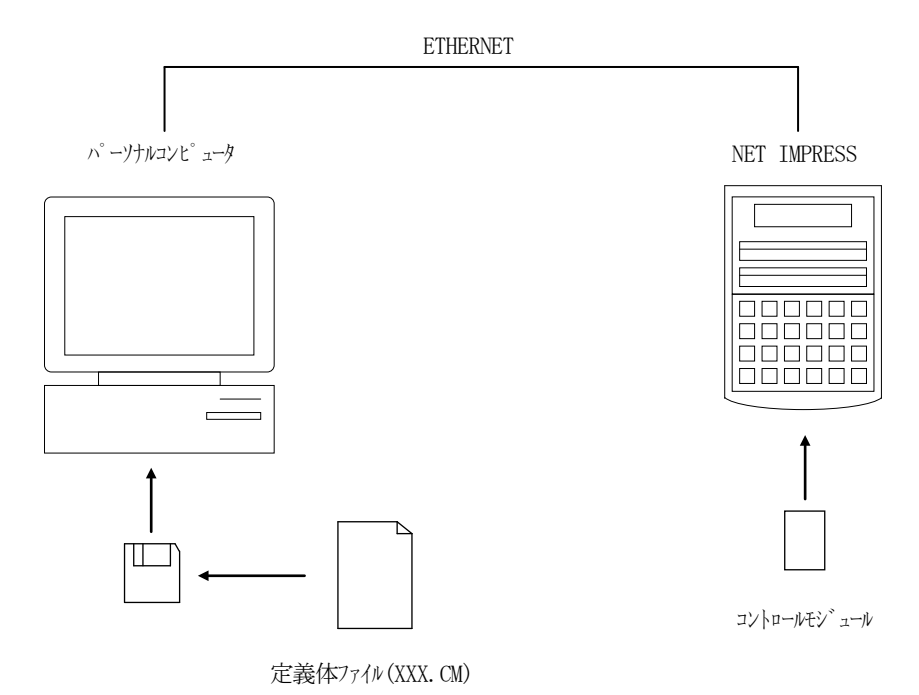

#### 7-2.定義体交換方法

定義体ライセンスが付加された、インプレスモジュールをNET IMPRESSに実装された状態に して、リモートコントローラ(AZ490)の定義体ダウンロード機能(File Transfer 画面の、Control Module Load to HD機能)により、コントロールモジュール の定義体交換を行います。(NET IMPRESS単体では、この機能はご利用できません) 定義体ライセンスをご購入時に、弊社より提供されたフロッピーディスクの中にある定義体ファイル (xxx.CM)をこの機能により、インプレスモジュールにダウンロードすることとなります。

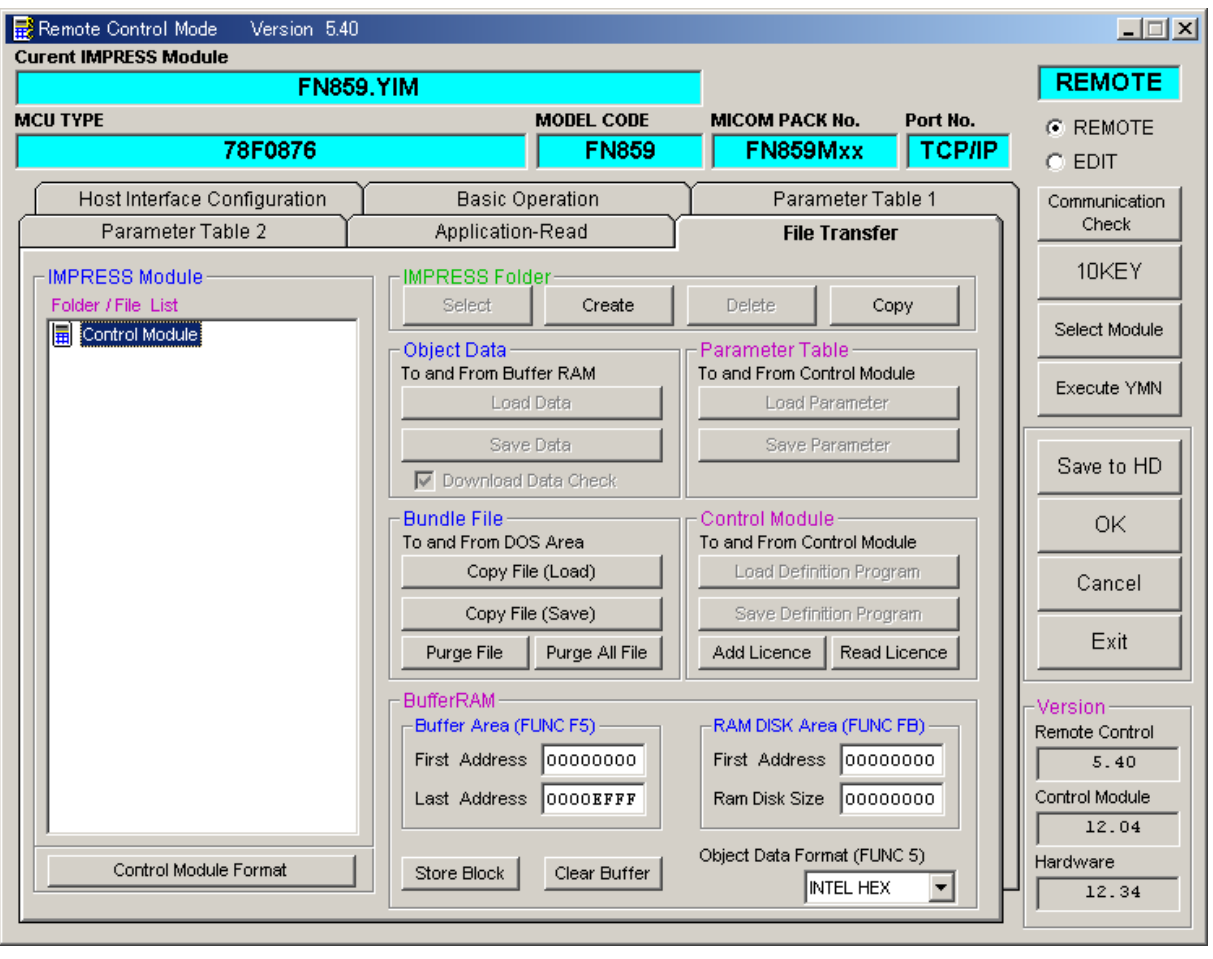

## 8.ご利用上の注意

を破壊する恐れがあります。

- ①本コントロールモジュールは、弊社フラッシュマイコンプログラマ専用のコントロールモジュール です。弊社、フラッシュマイコンプログラマ(AF620)以外ではご使用にならないでください。
- ②本コントロールモジュールは指定されたフラシュマイコン専用のものです。 他のマイコンへの書き込みには、書き込みを行うマイコン専用のコントロールモジュールをご利用 ください。マイコンとコントロールモジュールとの対応を誤って使用すると、ターゲットシステム
- ③NET IMPRESSは、ターゲットシステムとのインタフェイスIC電源用に数mAの電流を TVcc端子より消費いたします。
- ④コントロールモジュール(コンパクトフラッシュカード)は、絶対にイニシャライズ(フォーマッ ティング)しないでください。イニシャライズされますと、コントロールモジュール内の定義体(コ ントロールプログラム)も消去されてしまいます。
- ⑤デバイスファンクション又は、ファンクション実行中には、コントロールモジュールの脱着は、 行わないでください。 コントロールモジュールアクセス中に、脱着してしまいますとコントロールモジュールを破壊する 恐れがあります。
- ⑥フラッシュマイコンプログラマは、コントロールモジュールを実装した状態で動作します。